# 就业网申请改派 操作步骤

September 2020

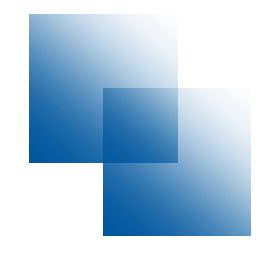

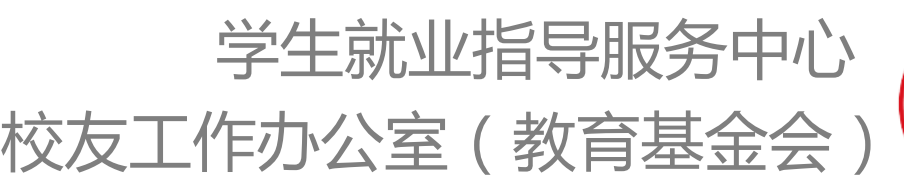

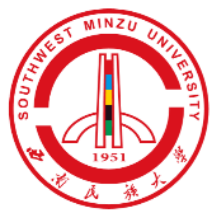

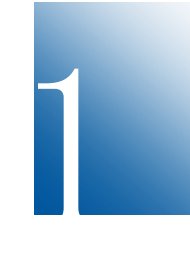

登录 西南民族大学就业信息网(jy.swun.edu.cn): 请尽量使用电脑端,用360安全浏览器(极速模式)或 google浏览器登录, 手机登录可能会出现保存异常等情况。

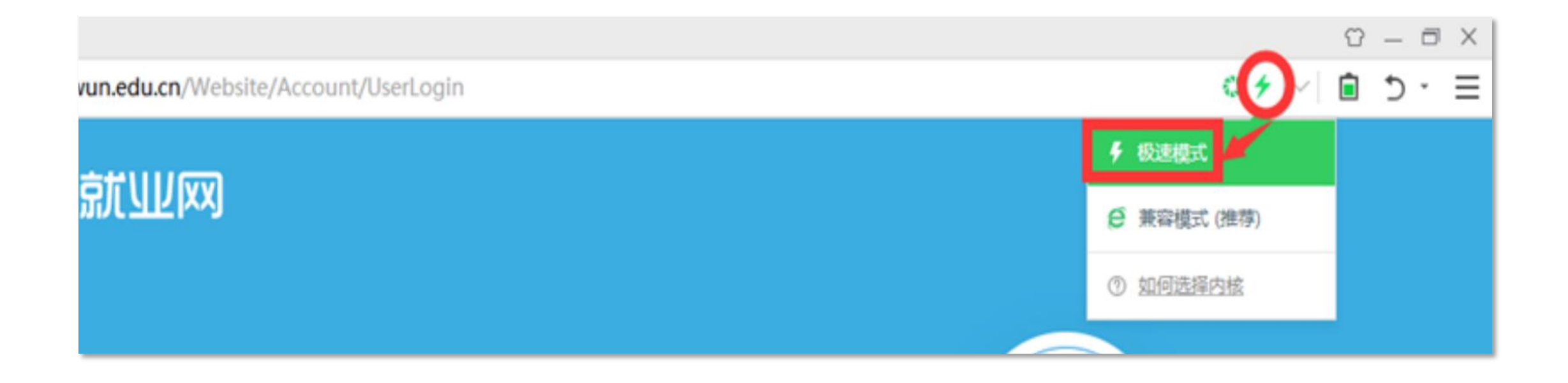

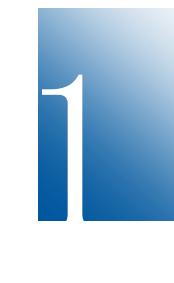

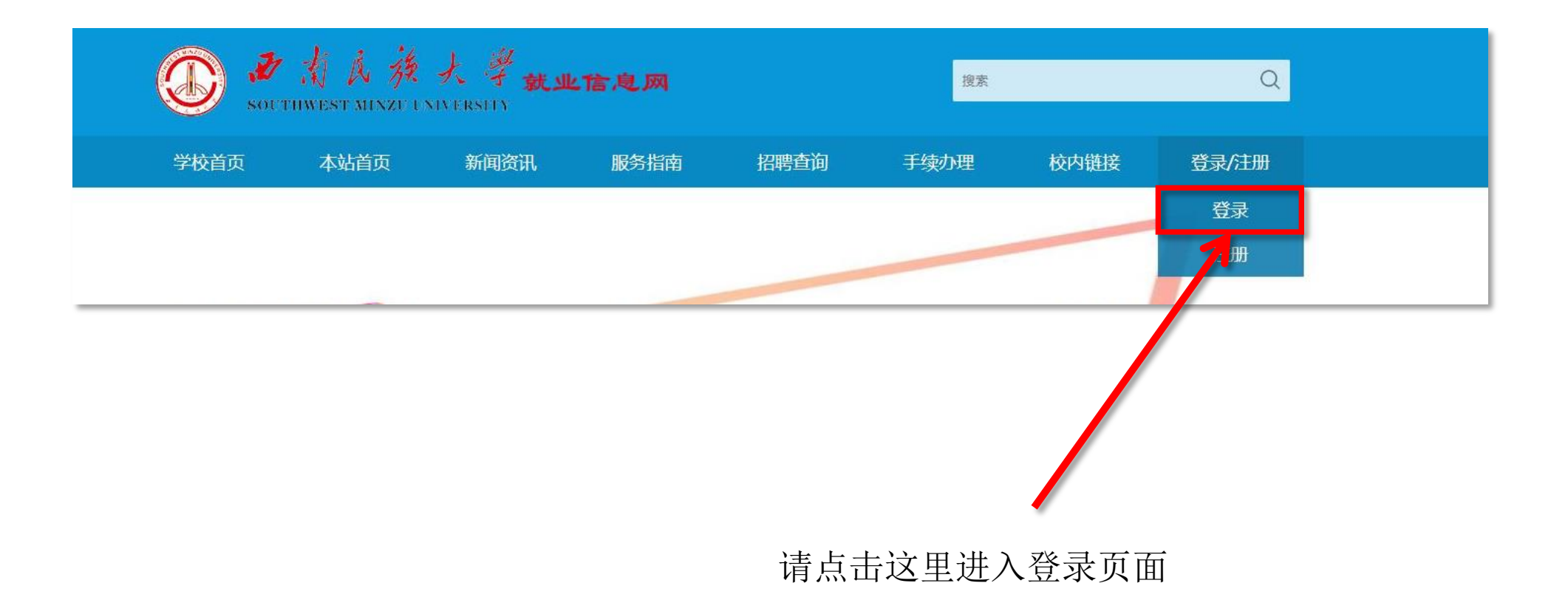

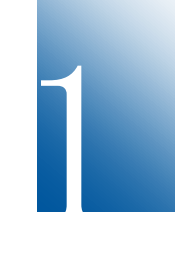

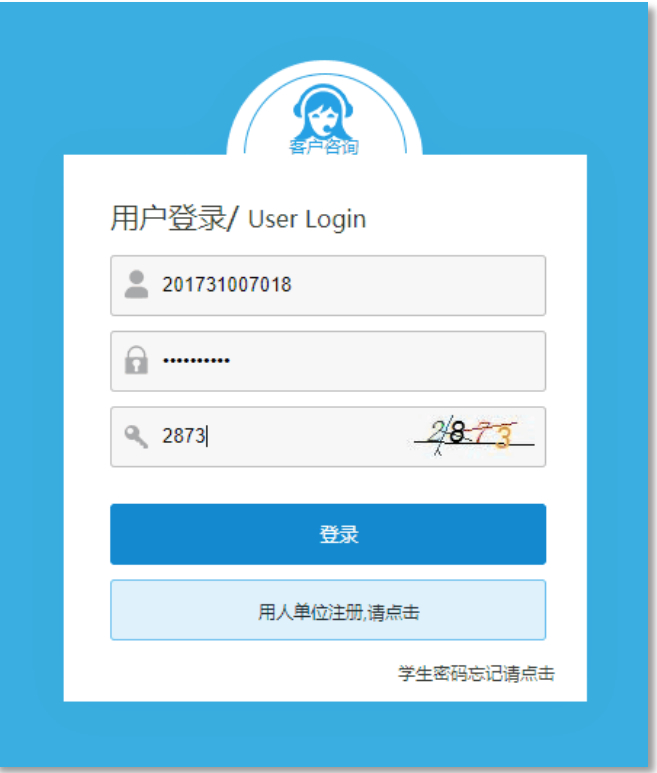

### 登录账号: 学号 初始密码规则如下: "SWUN加身份证后6位", 字母必须大写(如: SWUN023625)

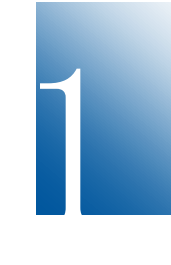

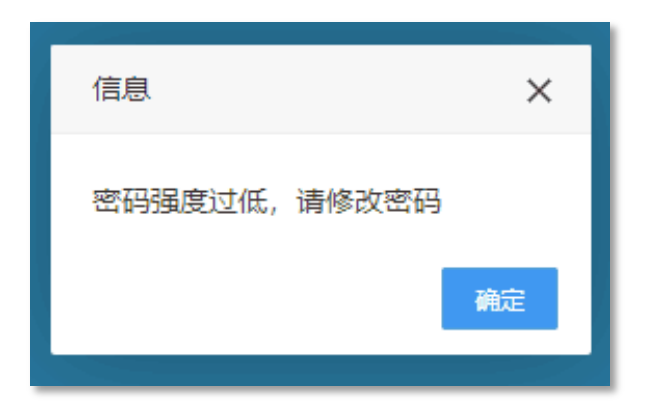

初次登录会提示修改密码

如忘记密码,也可通过手机号码重置: 要求必填学号、身份证号、手机号等信息 (手机号必须和就业网录入的手机号一致)。

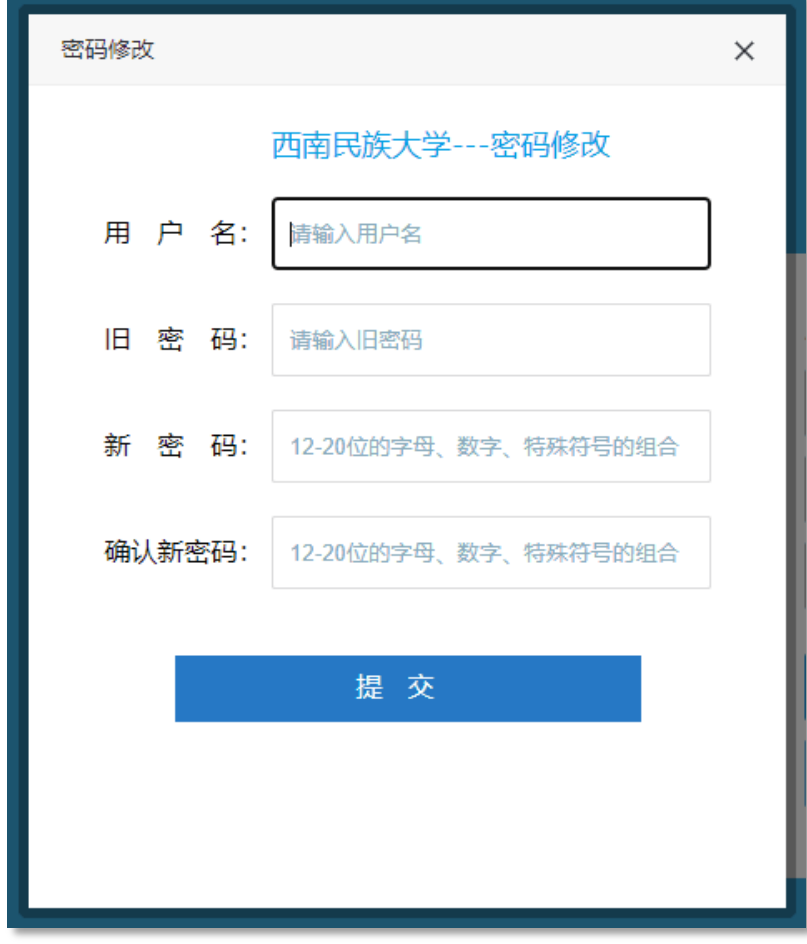

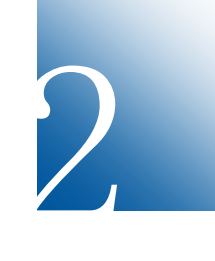

点击"改派申请"

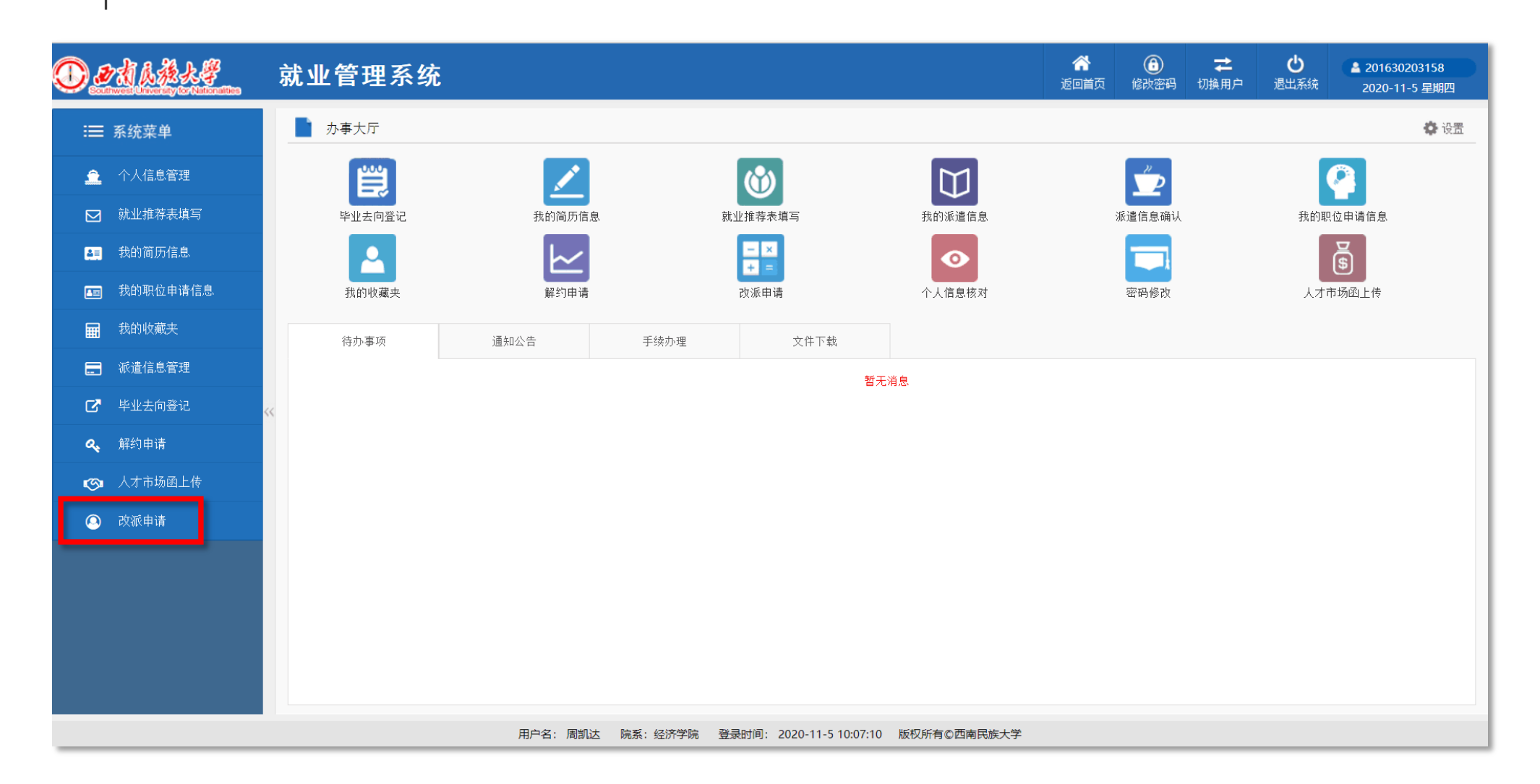

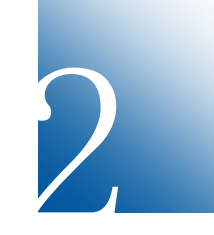

点击"改派申请"

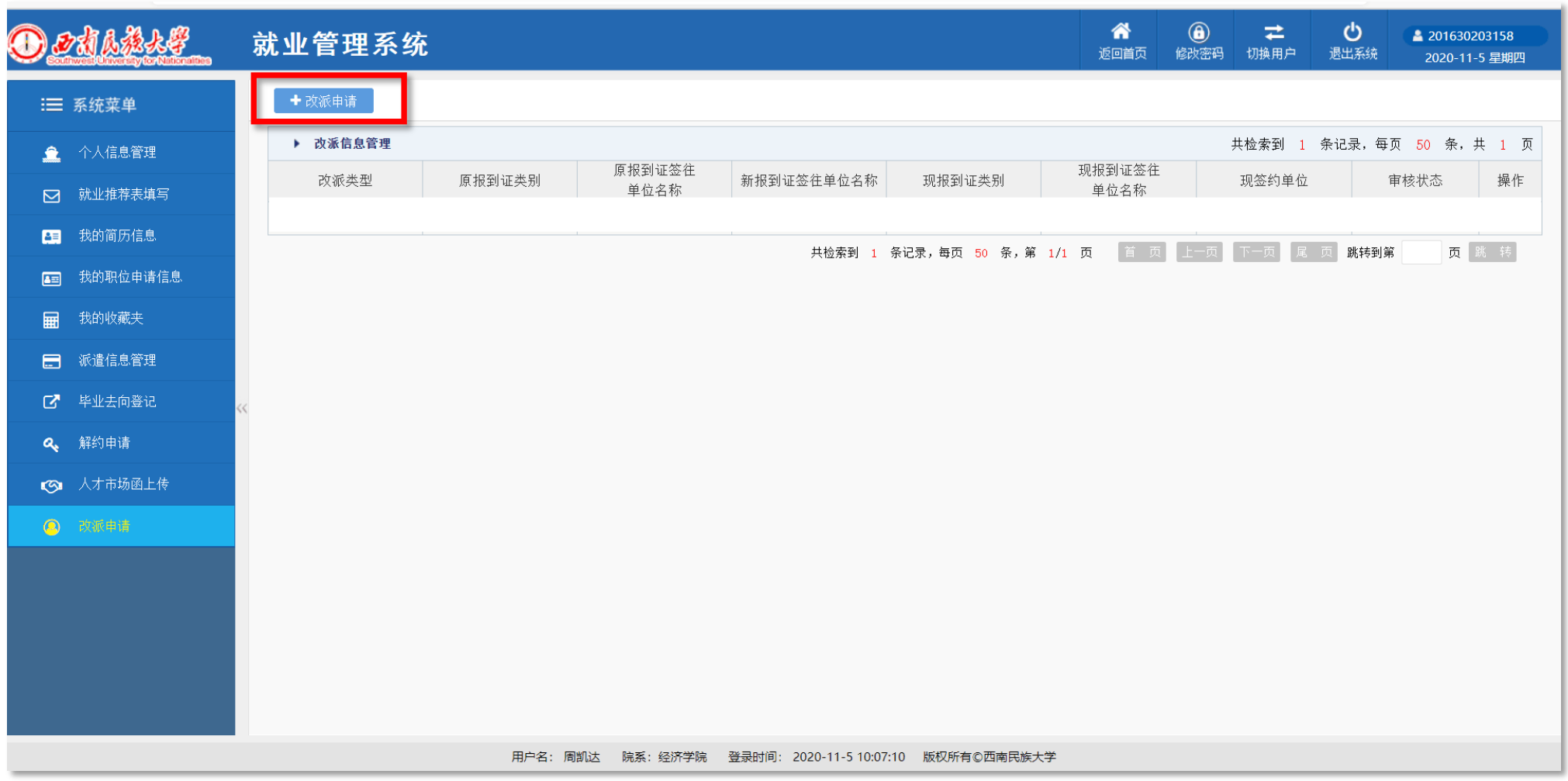

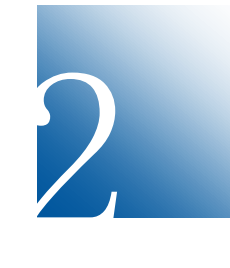

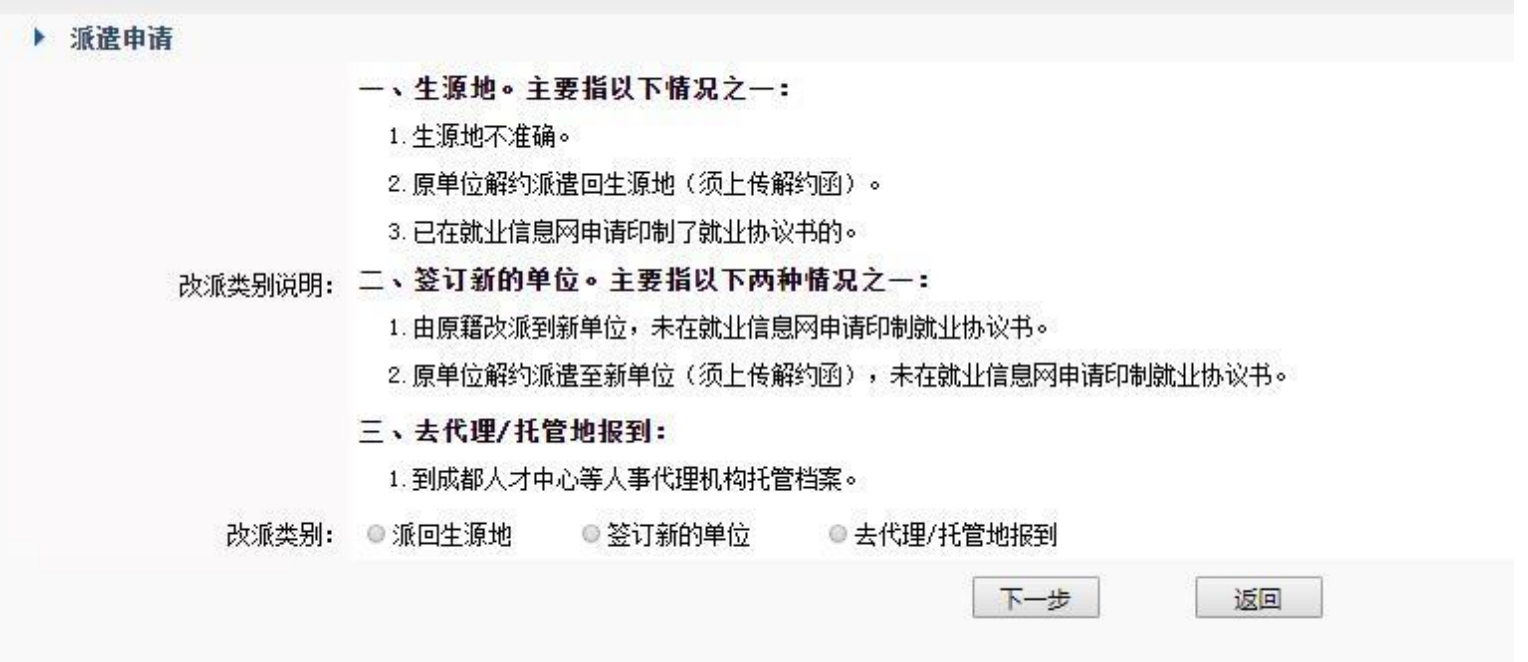

#### 提示:

1. 请上传改派所需材料电子件(新签约就业协议书、接收函, 或原单位离职材料 等)。

2.就业报到证原件必须寄回学校(邮寄地址:成都市一环路南四段16号西南民族 大学学生就业指导服务中心,李老师收,028-85523992)。

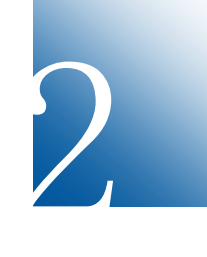

#### 就业

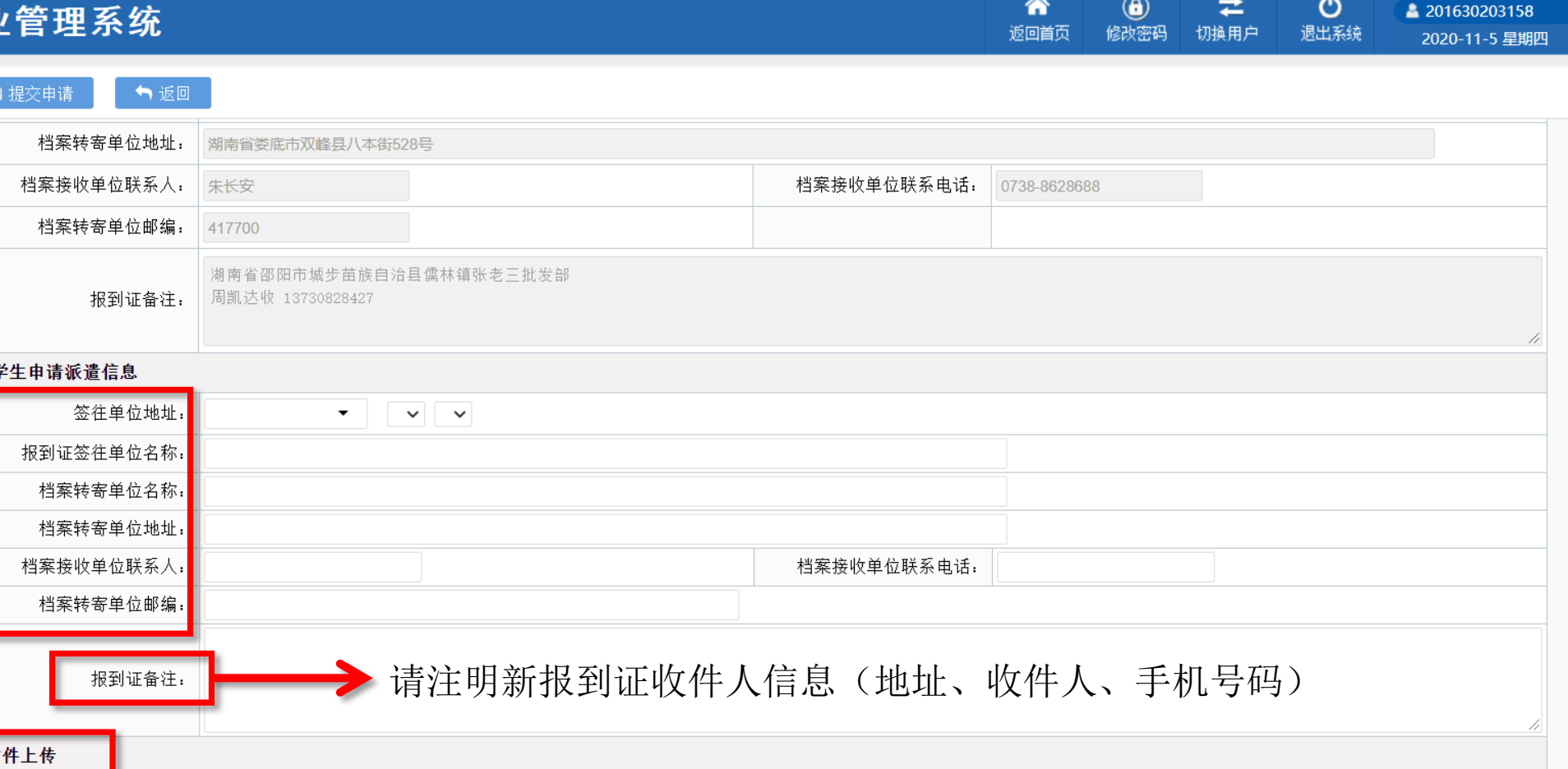

<mark>-</mark><br>材料类型, 

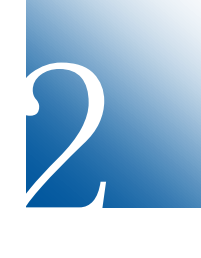

填完信息后,点击"提交申请",出现"等待审核"。待学校收到你邮 寄的原就业报到证后,会主动电话联系,核实有关信息后办理。

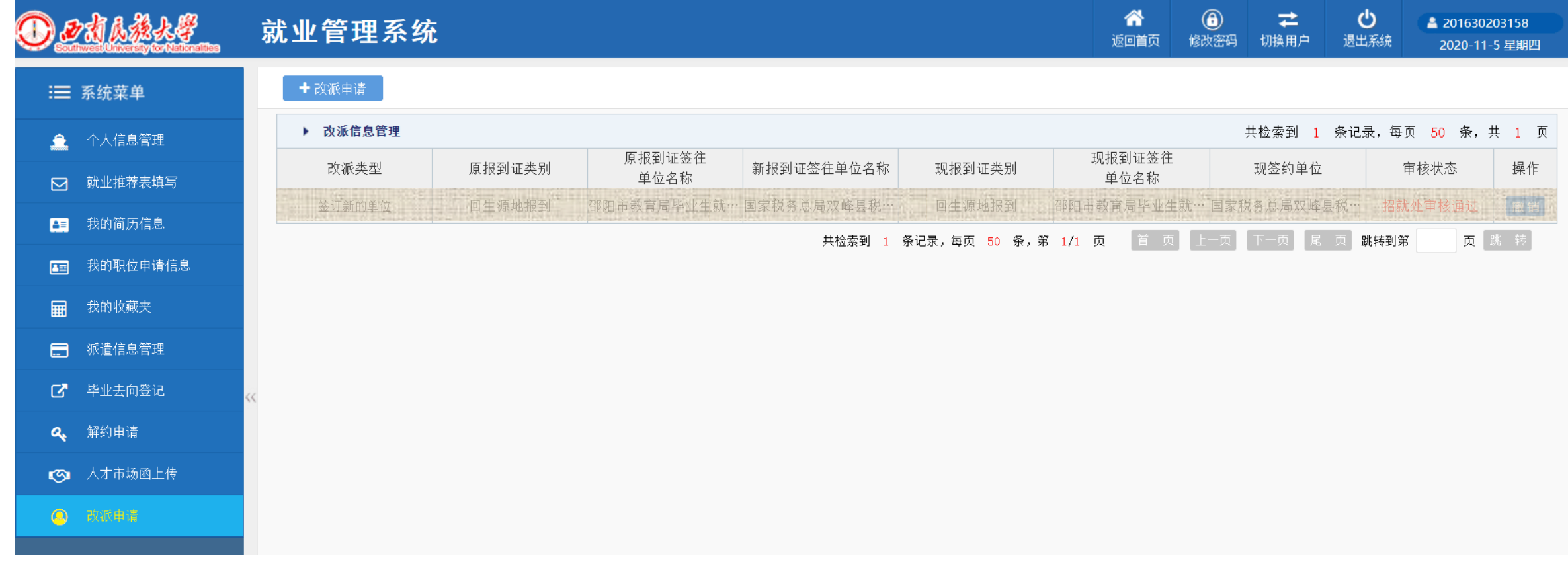

#### 其他未尽事宜,可致电028- 85522593 、85523992咨询 。

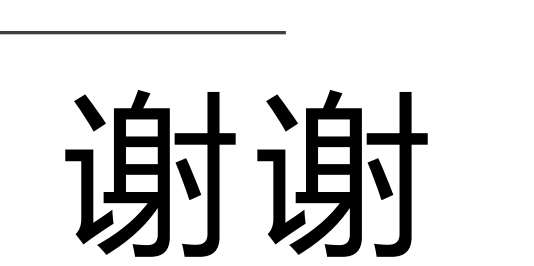

T h a n k s

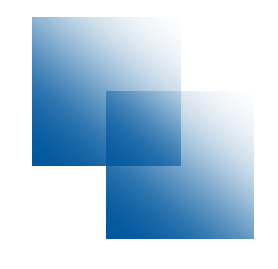

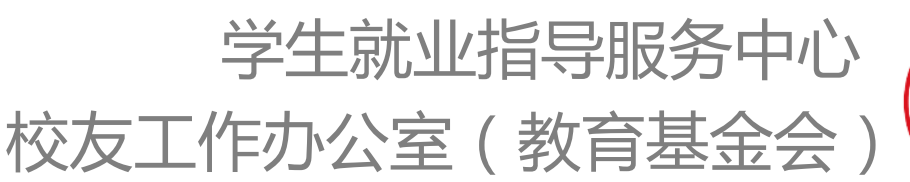

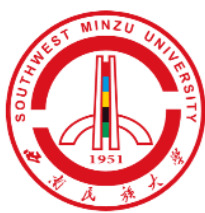